### **APPROVED**

Cet article couvre tous les aspects importants de la création du BVMS dump - les scénarios d'erreur et les méthodes correspondantes de la création de dump.

#### **Liens rapides :**

- [BVMS\\_OC\\_dump\\_onException.zip](https://community.boschsecurity.com/varuj77995/attachments/varuj77995/bt_community-tkb-video/322/2/BVMS_OC_dump_onException.zip)
- [BVMS\\_DumpTools\\_V2.zip](https://community.boschsecurity.com/varuj77995/attachments/varuj77995/bt_community-tkb-video/322/1/BVMS_DumpTools_V2.zip)
- [BVMS\\_OC\\_dump\\_Just-In-Time-Debuger.zip](https://community.boschsecurity.com/varuj77995/attachments/varuj77995/bt_community-tkb-video/322/3/BVMS_OC_dump_Just-In-Time-Debuger.zip)

#### **BVMS dumps sont nécessaires pour résoudre les types de problèmes suivants** :

- Crashs d'applications le dump devrait fournir plus d'informations sur la cause du crash et son origine
- Fuites de mémoire ou de handle le dump est censé indiquer leur origine
- Blocages, figeages et suspensions dump est censé indiquer l'origine

### **Outil recommandé pour créer des dumps BVMS.**

L'outil recommandé est Procdump. Il s'agit d'un outil de ligne de commande qui doit être lancé à partir de l'interpréteur de commandes. L'équipe de développement de Bosch fournit quelques fichiers .bat qui démarrent Procdump avec des paramètres prédéfinis et couvrent les cas les plus courants de création de dumps. L'outil ainsi que les fichiers .bat sont joints à cet article.

#### **Fichiers batch pour la création de dumps**

Les noms des fichiers batch suivent une règle de dénomination : <Executable> <Dump use case>

où <Executable> est une des :

- ConfigClient
- ConfigWizard
- OperatorClient
- Management Server
- ArchivePlayer
- Exception Test

et <Dump use case> est une des :

- SingleDump
- TwoDumps
- DumpOnException

#### **Exemple :**

- Le fichier batch **OperatorClient\_SingleDump.bat** crée immédiatement un dump du processus Operator Client,
- alors que **OperatorClient\_TwoDumps.bat** crée deux dumps du processus Operator Client avec un délai d'une heure entre les dumps.
- **OperatorClient\_DumpOnException.bat** crée un dump du processus Operator Client dès qu'il lance une exception non gérée.

Veuiller noter que des fichiers batch pour l'exécutable **"ExceptionTest.exe"** sont également fournis. Ces fichiers batch peuvent être utilisés pour faire des tests - ExceptionTest.exe est une application de test qui se plante au démarrage.

Il existe un fichier batch supplémentaire **"ActivatePostmortemDebugging.bat"** qui enregistre procdump en tant que débogueur Just-In-Time.

L'appel de ce fichier batch garantit la création d'un dump lorsque Windows Error Reporting est déclenché par un plantage.

Pour en savoir plus sur les capacités avancées de l'outil procdump, lancez les fichiers batch **ShowProcdumpHelp.bat** et **ShowProcdumpHelpSamples.bat**. Ces fichiers batch affichent les options de procdump et quelques exemples d'utilisation de procdump.

### **Scénarios d'erreur et méthodes de création de dumps correspondantes**

L'outil procdump est utile pour créer des dumps pour différents scénarios de problèmes :

### **Problèmes facilement reproductibles**

- plantages d'application qui déclenchent un rapport d'erreur Windows
- fuites de mémoire ou de manipulations

### **Problèmes difficiles à reproduire**

- plantages sporadiques de l'application ou plantages qui ne déclenchent pas des rapports d'erreur Windows
- de manière sporadique l'application ne répond plus (figeage ou blocage)

# **Guide étape par étape**

**A. Création d'un dump** pour les plantages reproductibles qui déclenchent le Windows Error Reporting

Pour créer un dump pour un crash reproductible, procédez comme suit :

- 1. Exécutez l'application ou le service concerné (Operator Client, Configuration Client). Remarque : Management Server Service est exécuté par défaut.
- 2. Reproduisez les étapes qui ont conduit à la panne
- 3. Laissez la boîte de dialogue de plantage de Windows ouverte.
- 4. Exécutez le fichier batch correspondant pour créer un dump unique : \*\_SingleDump.bat. Par exemple, exécutez OperatorClient\_SingleDump.bat pour créer un dump unique du processus Operator Client.
- 5. Fournissez au support :
- le fichier .dmp résultant
- une description des étapes pour reproduire le problème
- une ConfigCollection

**Note** : Vous trouverez ci-joint un exemple configuré pour ce scénario et l'application Operator Client - BVMS\_OC\_dump\_onException.zip

### **B. Création d'un dump** pour les fuites de mémoire ou de handle reproductibles

Pour créer un dump pour une fuite de mémoire ou de handle, suivez les étapes suivantes :

- 1. Exécutez l'application ou le service concerné (Operator Client, Configuration Client). Remarque : Management Server Service est exécuté par défaut.
- 2. Exécutez le fichier batch correspondant pour créer deux dumps : \*\_TwoDumps.bat. Par exemple, exécutez OperatorClient\_TwoDumps.bat pour créer deux dumps du processus Operator Client.

**Veuillez noter** que par défaut, le délai entre les deux dumps est fixé à une heure (3600 secondes).

En fonction de l'ampleur de la fuite de mémoire, vous pouvez augmenter/diminuer le délai.

Pour faire ça, éditez le fichier \*\_TwoDumps.bat : remplacez la valeur "3600" par une valeur adaptée à vos besoins.

**Par exemple**, une valeur de "7200" créera deux dumps avec un délai de deux heures.

 3. Reproduisez les étapes qui ont conduit à la fuite de mémoire. Attendez que le deuxième dump soit créé.

4. Fournissez au support technique :

- les deux fichiers .dmp résultants
- une description des étapes permettant de reproduire la fuite de mémoire
- un ConfigCollection

**Note** : Vous trouverez ci-joint un exemple configuré pour ce scénario et l'application Operator Client, ainsi que des exemples supplémentaires - BVMS\_DumpTools\_V2.zip

**C. Création de dumps** pour les plantages/ suspensions/ figeage difficiles à reproduire

Il est impossible de créer un dump manuel pour les plantages/ suspensions/ figeages sporadiques ou pour les cas où un plantage n'entraîne pas l'affichage d'une boîte de dialogue de rapport d'erreur de Windows. Pour ces cas, procdump doit être enregistré comme débogueur just-in-time.

Pour enregistrer procdump en tant que débogueur just-in-time, procédez comme suit :

- 1. Désactivez l'option de redémarrage pour Operator Client / Configuration Client (evitez cette étape pour les problèmes de BVMS Management Server).
- Pour désactiver l'option de redémarrage pour Operator Client / Configuration Client : éditez .. \Bosch\VMS\bin\ConfigClient.exe.config ou ..\Bosch\VMS\bin\OperatorClient.exe.config.
- Naviguez jusqu'à la section <appSettings>
- Ajoutez une nouvelle entrée <add key = "DisableExceptionHandling" value="TRUE" />.
- 2. Exécutez ActivatePostmortemDebugging.bat (avec les droits d'administrateur)

```
Administrator: Command Prompt
C:\dump>procdump.exe -ma -i C:\ExceptionTest.dmp
ProcDump v6.00 - Writes process dump files<br>Copyright (C) 2009-2013 Mark Russinovich<br>Sysinternals - www.sysinternals.com<br>With contributions from Andrew Richards
Set:
  --.<br>HKLM\SOFTWARE\Microsoft\Windows NT\CurrentVersion\AeDebug
    (REG_SZ) Auto
     (REG_SZ) Debugger = "C:\dump\procdump.exe" -ma -j "C:\ExceptionTest.dmp" %ld %ld %p
  HKLM\SOFTWARE\Wow6432Node\Microsoft\Windows NT\CurrentVersion\AeDebug
    (REG_SZ) Auto = 1<br>(REG_SZ) Debugger = "C:\dump\procdump.exe" -ma -j "C:\ExceptionTest.dmp" %ld %ld %p
 rocDump is now set as the Just-in-time (AeDebug) debugger.
```
 3. Exécutez l'application ou le service concerné (Operator Client, Configuration Client). Remarque : le service Management Server est exécuté par défaut.

4. Dès que le problème apparaît, vérifiez si le dump a été créé.

5. Fournissez support avec :

- le fichier .dmp résultant ;
- une description des étapes à suivre pour reproduire le crash ;
- une ConfigCollection ;

**Note** : Vous trouverez ci-joint un exemple configuré pour ce scénario et l'application Operator Client - BVMS\_OC\_dump\_Just-In-Time-Debuger.zip

**Note** : Après avoir collecté les journaux, désactivez le débogueur - supprimez les entrées du registre Auto et Debugger (elles ont été créées par la commande du point 2. Exécutez ActivatePostmortemDebugging.bat)

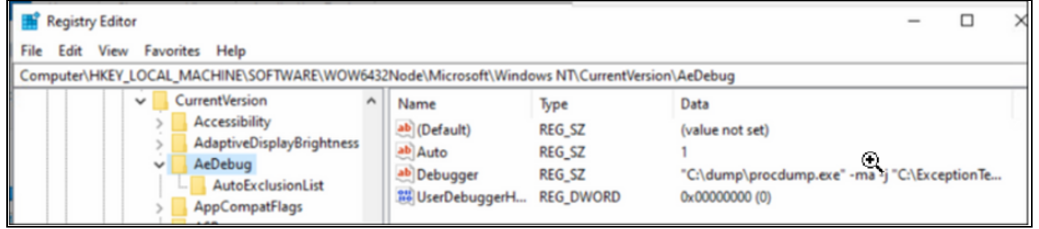